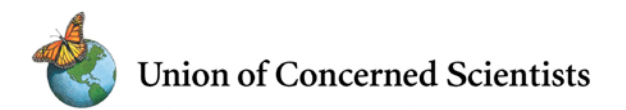

## **UCS Nuclear Weapons Complex Map: Users' Manual**

December 10, 2012

The UCS Nuclear Weapons Complex Map is a free, publicly available tool that provides information about the facilities of the U.S. nuclear weapons complex. All the information comes from public sources.

The map is displayed in Google Earth. The map uses standard Google Earth commands, and anyone familiar with Google Earth will find the instructions below are all standard. We will continue to expand, update, and correct the information in the map, and the map is designed to load the most recent data each time Google Earth is opened. Users can report errors or provide additional information by sending an email to [NuclearComplexMap@ucsusa.org](mailto:NuclearComplexMap@ucsusa.org)

## **Getting Started**

To use the Complex Map, you must have Google Earth installed on your computer; it is free to download and install from the Google site at [http://earth.google.com](http://earth.google.com/)

Once you have Google Earth installed, click on [this link](http://www.ucsusa.org/assets/google-earth/UCS_NuclearWeaponsComplexMap.kml) for the file that loads the map. Your browser will either download the file or allow you to open it directly in Google Earth. If it downloads the file, find and double-click on the file "UCS\_NuclearWeaponsComplexMap.kml". Either way it will launch Google Earth (if it is not already open) and display the Complex Map.

When you first load it, the map information will appear in Google Earth's "Temporary Places" list. When you shut down Google Earth, it will ask if you want to save this information to your permanent "My Places" list. If you do, the map will be available each time you open Google Earth, until you delete it. If you do not save it to your My Places list, you can always reload it as described above.

If you save the map to My Places, you will still always be using the latest version of the map data, since it is designed to automatically pull the most up-to-date information about the Complex from the UCS website each time you start Google Earth. You do not need to manually update the map file.

When the Complex Map first opens in Google Earth, your screen should show what's in Figure 1 below.

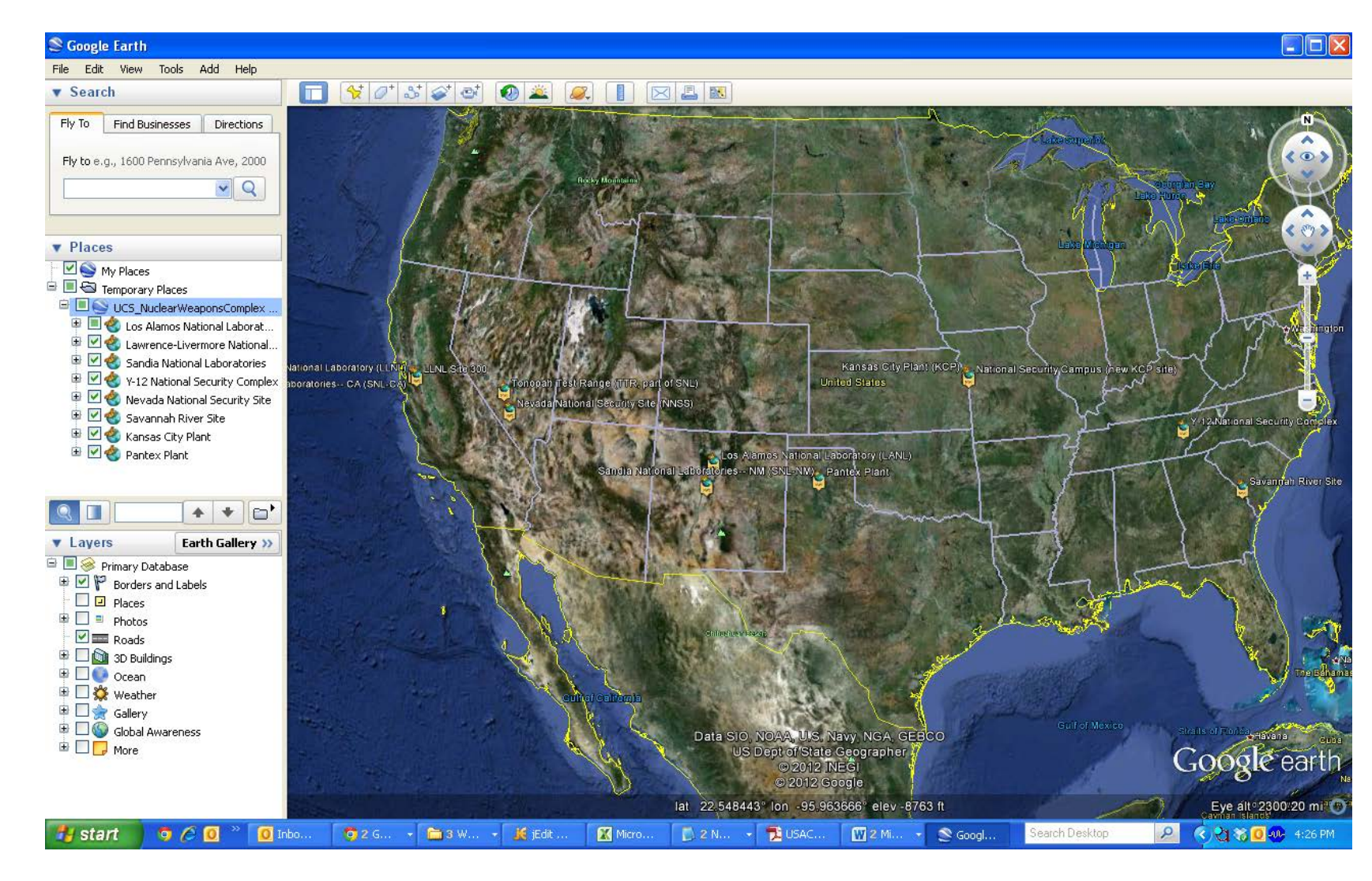

Figure 1: On the right side of the screen is the main Google Earth window with the map showing each site in the Complex. If you click on an icon a balloon will pop up with an overview of that site. On the left side of the screen is the "Places" bar that lets you choose what you see. In this case the user has just opened the kml file, so the Complex map appears under "Temporary Places." The list under "UCS\_NuclearWeaponsComplexMap" shows the available sites.

The Complex Map is designed to allow you to view facilities by location; you can choose to see all sites or to only display one or a subset of the available sites. Within each site you have the option of viewing only major facilities, both major and minor facilities, or individual facilities.

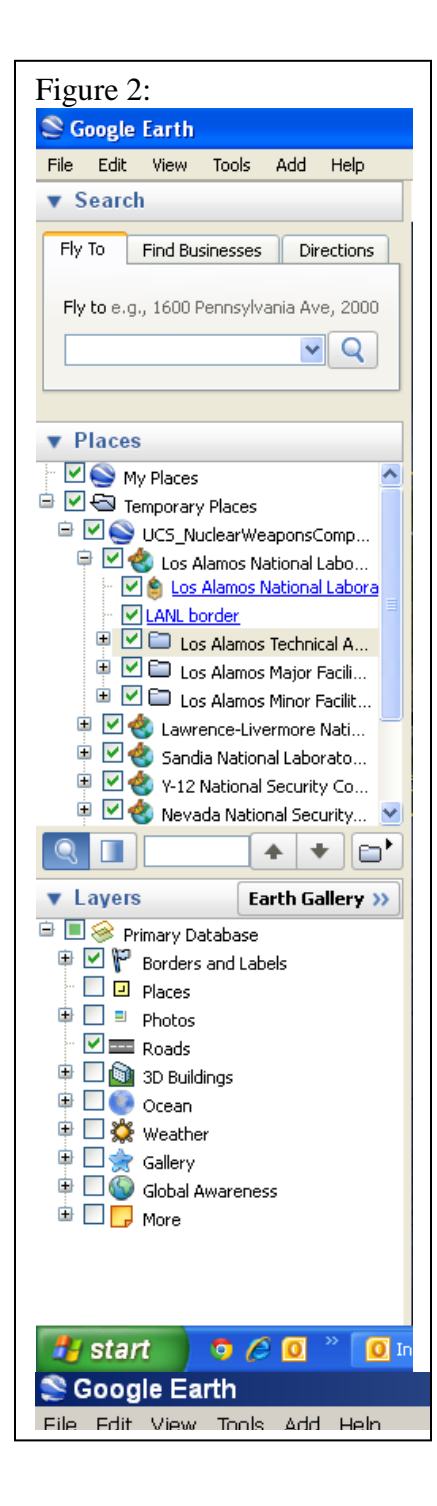

If you click on the "+" box next to one of the site names to expand the list—in this example Los Alamos—you get the list shown in Figure 2 to the left.

If you only want one or a group of sites to show on the map, just uncheck the boxes for the sites you don't want to appear on the map.

> Some sites have facilities at more than one location. You can see the facilities at each sub-location by checking the corresponding boxes. The example in Figure 3 to the right shows what this looks like for Lawrence Livermore National Laboratory, which has two locations.

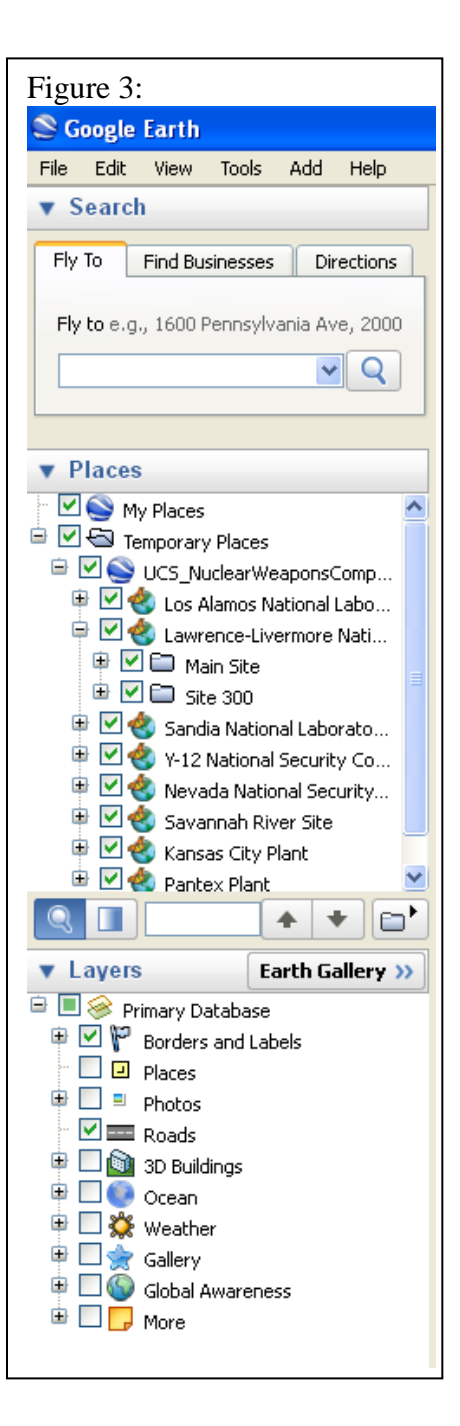

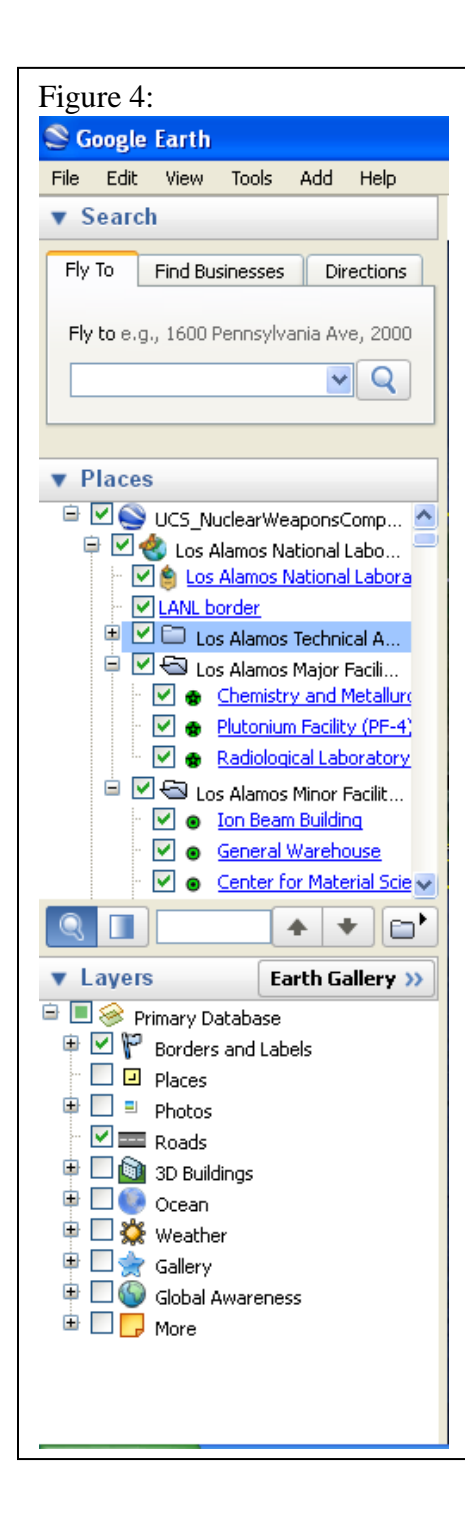

You can see the individual facilities at a given site by clicking on the "+" next to that site to expand the list. Figure 4, to the left, shows what happens if you expand the list for Los Alamos. The facilities are divided into major and minor facilities.

> Each individual location also has the option to view only major or both major and minor facilities within that location. Major facilities are indicated by a star.

If you only want to see major facilities, simply uncheck the box labeled "minor facilities" for that location. Figure 5, to the right, shows what this looks like for Los Alamos.

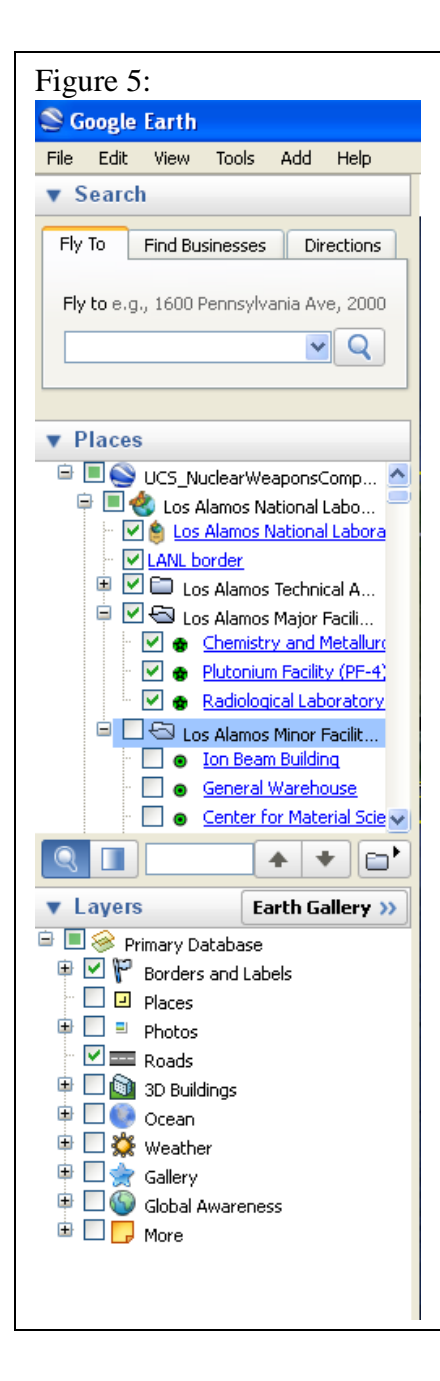

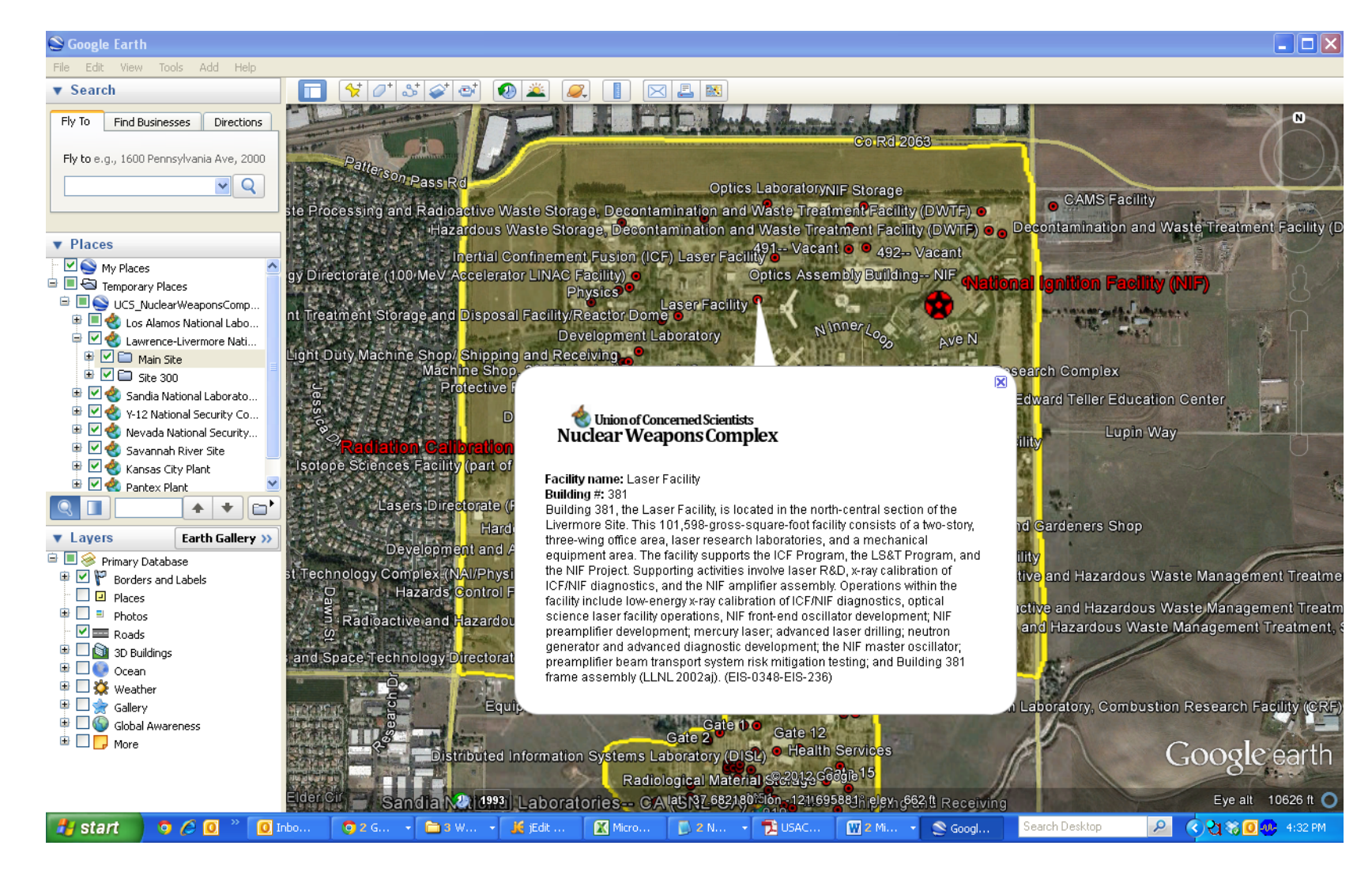

Figure 6: If you double-click on a blue facility name in the list on the left Google Earth will zoom you in on that facility. Or you can manually zoom in on any of the facilities by using the controls on the upper right of the map screen. As you zoom in, more detailed information on areas or specific buildings will become available. If you zoom in on Lawrence Livermore you will see the image above, where you can see large star icons indicating major facilities and smaller dot icons for minor facilities. If you click on one of the icons, a text balloon pops up with information about the facility, as shown. Some of the balloons also contain links to other information. If you click on these links the web page will open in Google Earth and you will see something similar to Figure 7 below.

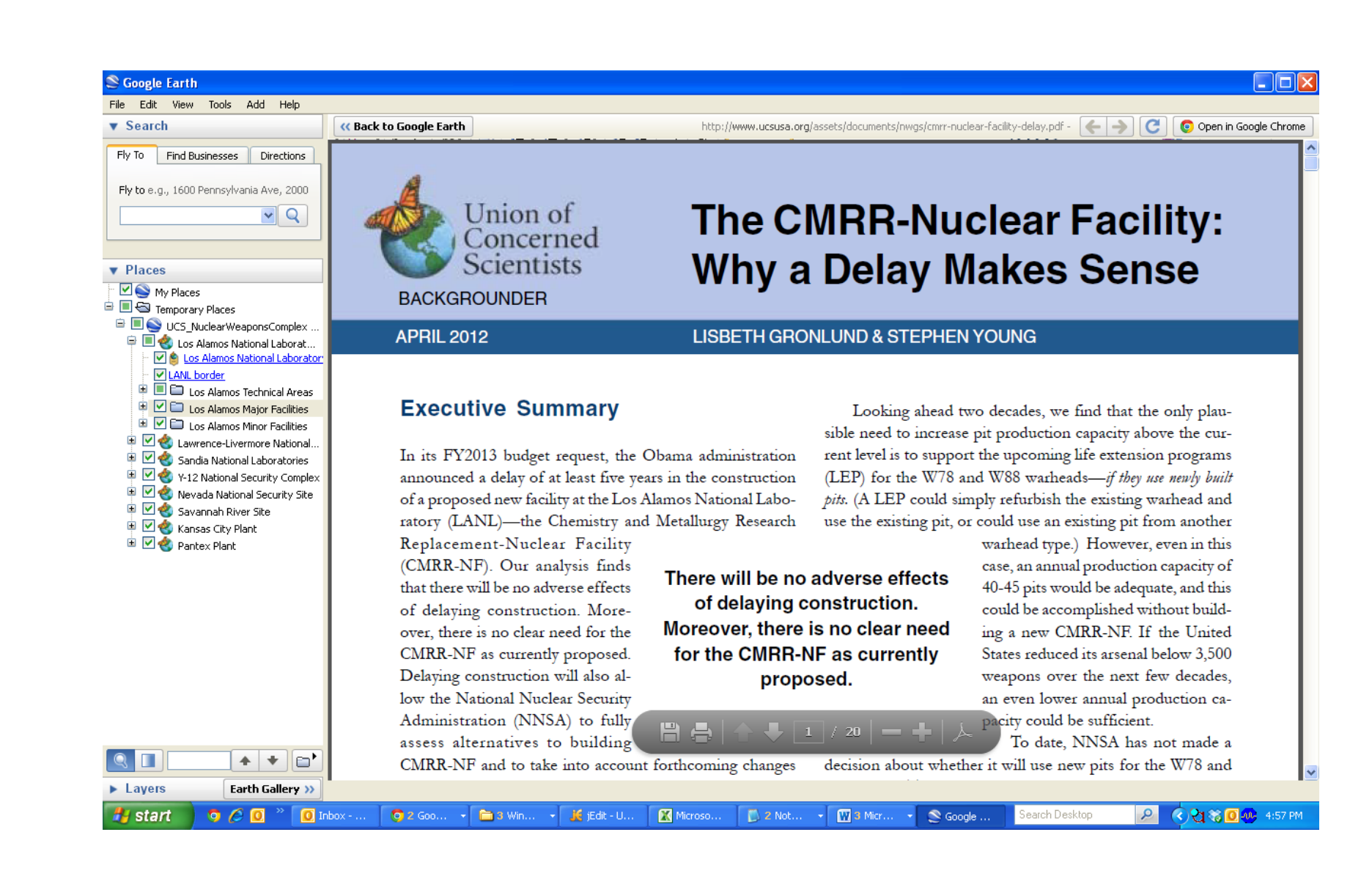

Figure 7: When you click on a link, the webpage opens in the Google Earth window. Clicking "Back to Google Earth" at the upper left of the main window takes you back to the map.